## 6月の代表的な花は雨が似合う花、紫陽花アジサイ。

<はじめに>

図形を描き「塗りつぶし色を白」、「線の色を黒」にし、線の太さは0.75ptにします。 右クリックし、「既定の図形に設定」しましょう。

【1】装飾花を描きます

※ここではガクアジサイの装飾花を「花」とします。

(1)「挿入」→「図形」→「基本図形」→「楕円」で図形を描きます。…A

「楕円」を右クリックし「頂点の編集」を表示させます。

「頂点ア」を右に少しドラッグします。「線上イ」を右にドラッグして頂点を追加します…B これで花びらが描けました。…C

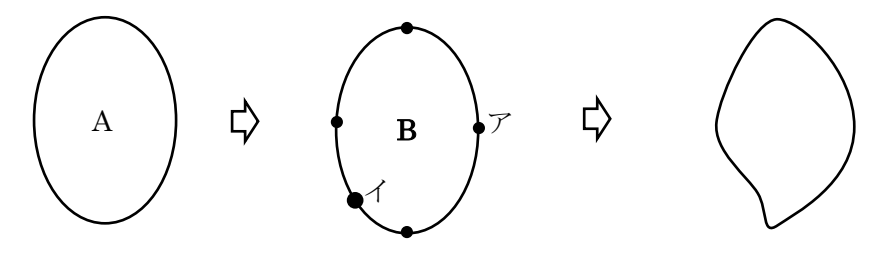

(2)図形を塗りつぶします。

図形を右クリックし、「図形の書式設定」をクリックします。画面右に「図形の書式設定」が表示されます。 「塗りつぶし」→「塗りつぶし(グラデーション)」をクリックしましょう。

「グラデーションの分岐点・左」→「色」→「その他色」→「ユーザー設定」→「RGB 237.223.245」 「グラデーションの分岐点・右」→「色」→「その他色」→「ユーザー設定」→「RGB 186.136.216」 「図形に合わせて回転する」にもチェックを入れます。

「種類と方向」は、「種類」→「線形」、「方向」→「下方向」を選択します。

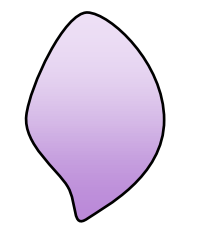

(3) 花の形に組み合わせます。

図形をコピーで4枚にします

「回転ハンドル」で、それぞれ向きを変えて「グループ化」しましょう。

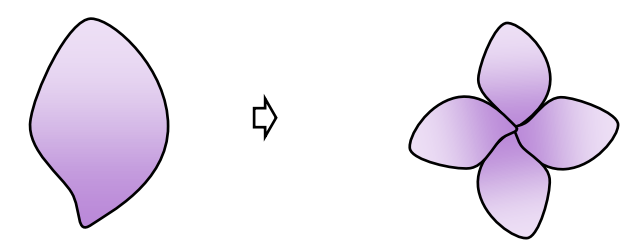

【2】つぼみを描きます

(1)「基本図形」→「楕円」で図形を描きます。

花びらと同じ要領で塗りつぶします。右クリックで「図形の書式設定」を選択し、

「塗りつぶし」→「塗りつぶし(グラデーション)」をクリック。

「グラデーションの分岐点」3か所に設定します。

左分岐点→「その他の色」→「ユーザー設定」→「RGB 165.53.109」 中央分岐点→「その他の色」→「ユーザー設定」→「RGB 212.122.167」 右分岐点→「その他の色」→「ユーザー設定」→「RGB 116.38.77」 種類と方向 「種類」→「放射」、「方向」→「右下隅から」

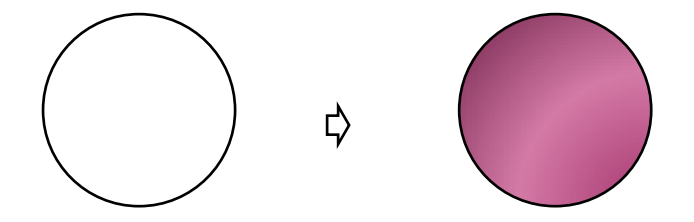

(2)「基本図形」→「月」

「月」は「楕円」のサイズに合わせ、細くします。(大きく描いて縮小しましょう) 単色で塗りつぶします。 図形を右クリックし、「図形の書式設定」をクリック。 「塗りつぶし (単色)」をクリックします。「色」→「その他の色」→「ユーザー設定」→「RGB 62.0.62」

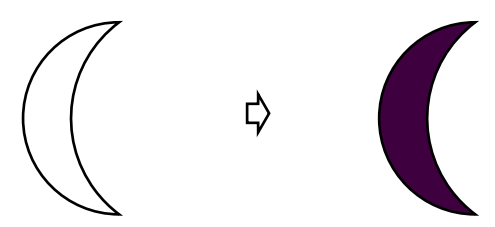

(3)「楕円」と「月」を組み合わせます。

「月」を1つコピーし、「描画ツール・書式」→「オブジェクトの回転」→「右へ90度回転」し、 配置します。「グループ化」します。

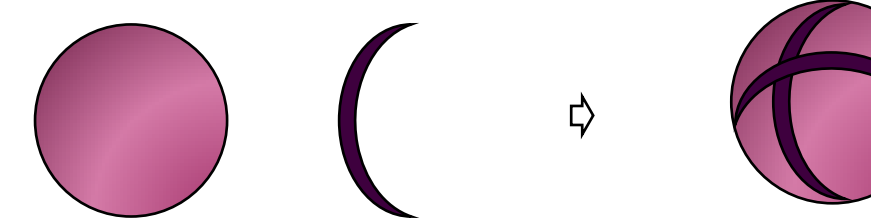

(4)(3)を花のサイズに合わせて縮小し、中心に配置します。 「グループ化」して「線なし」にします。

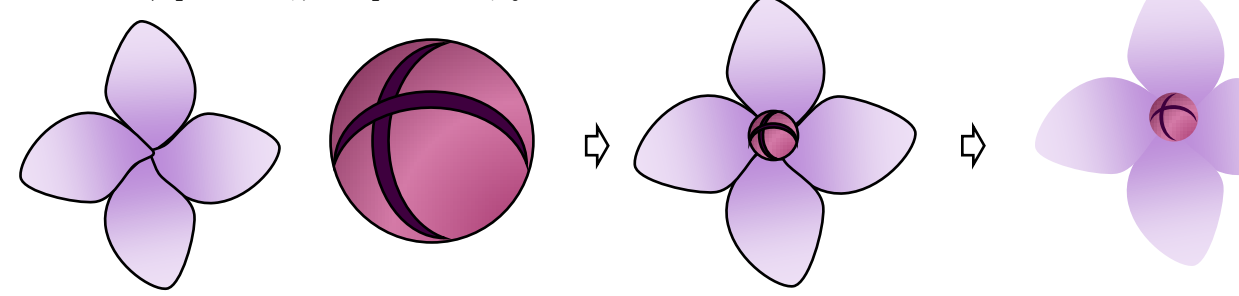

(5)花をコピーで5つ(A~E)にします。

「サイズ変更ハンドル」や「回転ハンドル」で変形し、下図のように配置しましょう。

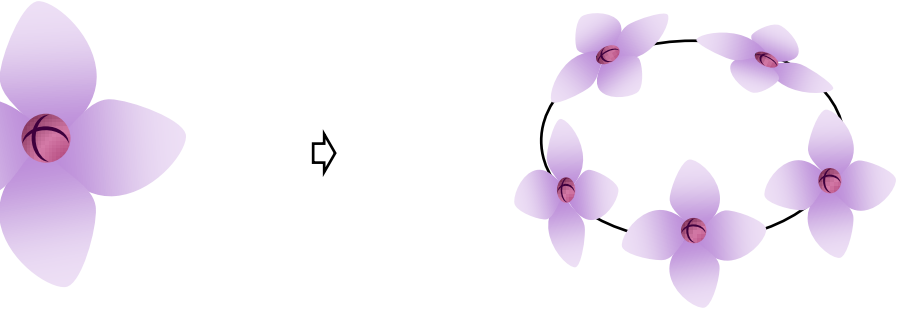

(6)つぼみをコピーで5つにし、それぞれ向きを変えます。

「グループ化」し、縮小します。

さらにコピーでつぼみの数を増やし、「回転ハンドル」で向きを変え、「グループ化」します。

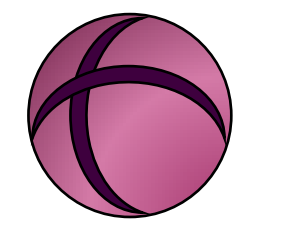

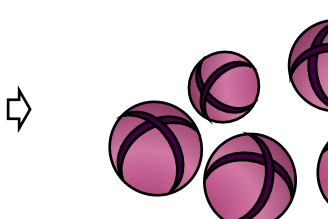

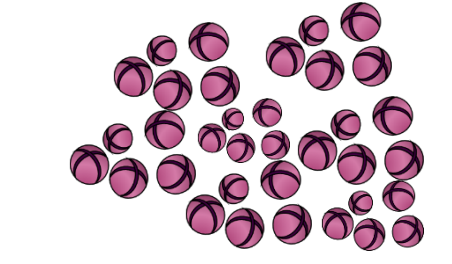

(7) 花と重ね、サイズを調節します。

つぼみの周りの花は、左図を参考に最前面や最背面に配置し、「グループ化」します。 これで花が描けました。

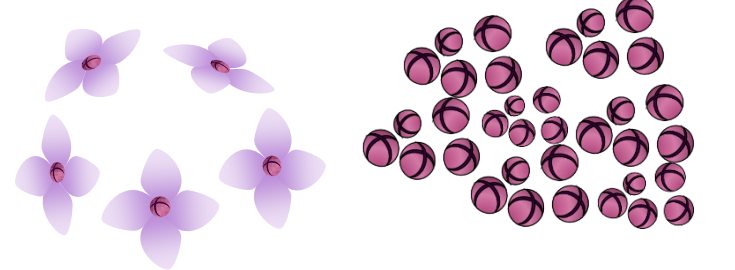

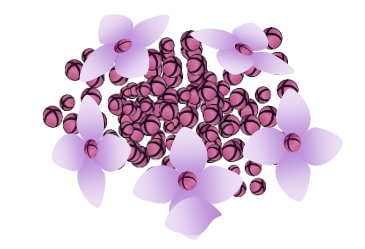

₿

- 【3】葉を描きます
- (1)「基本図形」→「楕円」で図形を描きます。

(大きく描いて縮小しましょう)

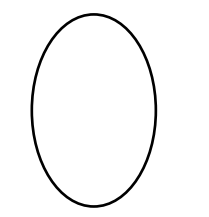

(2)頂点の削除

楕円を右クリックし、「頂点の編集」を選択します。 右(〇印)の頂点で「CTRLキー」を押し、×印が表示されたらクリックします。

頂点が削除され下図のようになります。

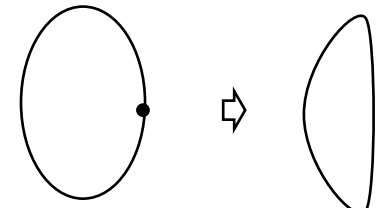

(4)頂点の追加

葉の形が崩れないように、既存の頂点と頂点の間(〇印)に頂点を追加します。 「CTRLキー」を押したまま線の上をクリックします。

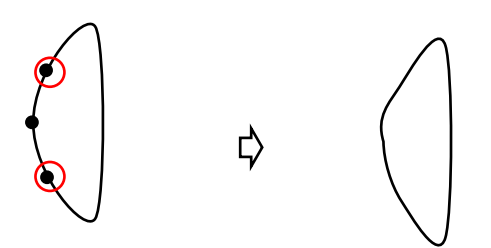

(5)頂点と頂点の間の線上をクリックしながら、頂点を図のように追加します。下の部分は追加しません。

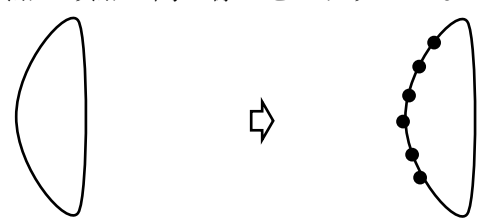

(6) (5)で追加した頂点と頂点の間の線をドラッグして、葉のギザギザを作ります。 下の頂点の近くまでドラッグすると、形良くできます。

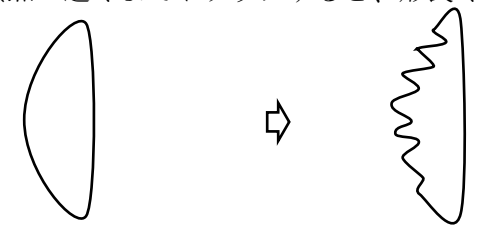

(7)「サイズ変更ハンドル」を右にドラッグし、丸みのある葉にしましょう。

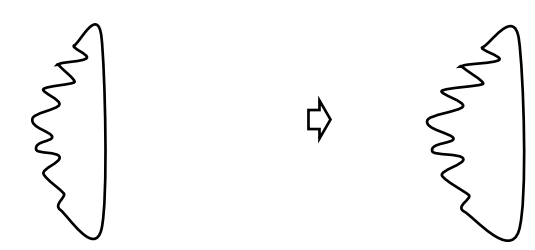

(8)葉に色を塗ります。

図形を右クリックし、「図形の書式設定」→「塗りつぶし」→「塗りつぶし(グラデーション)」をクリックし ます。左分岐点→「その他の色」→「ユーザー設定」→「RGB 0.72.0」 右分岐点→「その他の色」→ 「ユーザー設定」→「RGB 0.130.0」 、「種類」→「線形」、「方向」→「斜め方向・左上から右下」

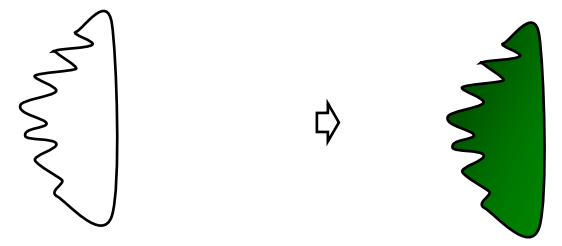

(9)葉をコピーし、「左右反転」させます。

葉先の頂点を移動させ、紫陽花の葉らしく形を整えましょう。 右クリックで「頂点の編集」を表示させ、葉先の頂点を上方向に少しドラッグします。 2枚を重ねて「グループ化」します。

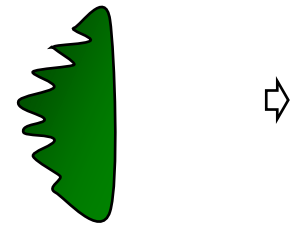

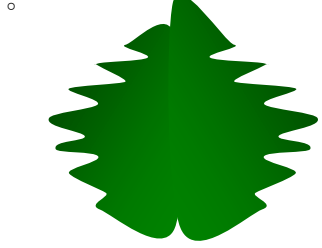

【4】葉脈と葉のまとめ

(1)「基本図形」→「月」で図形を描きます。

(大きく描いて縮小しましょう)

「調整ハンドル(黄色の四角形)」を左にドラッグし、細い三日月にします。

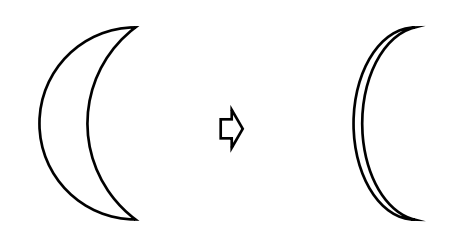

(2)「サイズハンドル」を左にドラッグします。 右クリックで「図形の書式設定」を選び、「頂点の編集」で頂点を表示させます。 下の頂点をクリックすると「アンカーポイント」が表示されます。

(3)下の「アンカーポイント」を左に少しドラッグして、葉脈に膨らみを付けます。

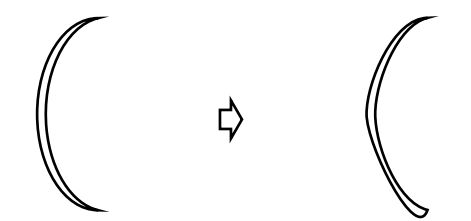

(4)中心の葉脈を描き、葉脈全体を配置します。

「基本図形」→「二等辺三角形」を、葉のサイズに合わせて描きます

(3)の葉脈を回転させ、中心の葉脈に沿わせます。

「CTRLキー」を押しながらコピーをし、葉先の葉脈は縮小します。

片側に4つ並べ、「グループ化」します

「グループ化」した葉脈をコピーして「左右反転」させます。 左右の葉脈をずらして配置し、葉脈全部を「グループ化」します。

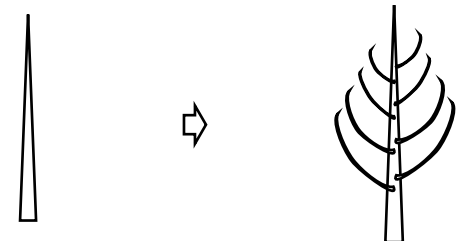

(5)葉脈に色を塗ります。

「グループ化」したまま、右クリックで色の設定をします。 「オブジェクトの書式設定」→「塗りつぶし(単色)」→「色」→「その他の色」→「ユーザー設定」→ 「RGB 111.168.36」、葉と葉脈を「グループ化」し、「線なし」にします。

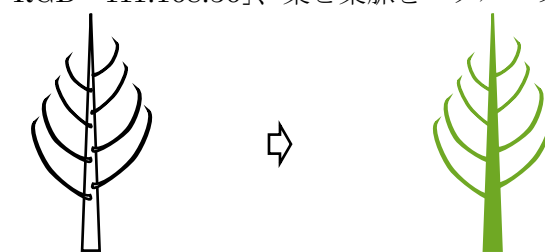

(7)葉を2つコピーし、花のサイズに合わせて縮小(または拡大)します。 花の背面になるように配置し、全体を「グループ化」しましょう。

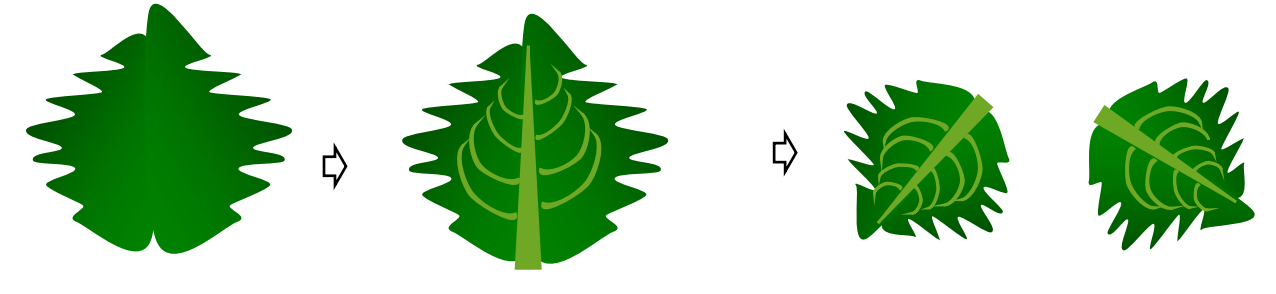

【5】花を図に変更

【4】の(7)をコピーします。

「貼り付け」→「形式を選択して貼り付け」→「PNG」で、図に変換します。

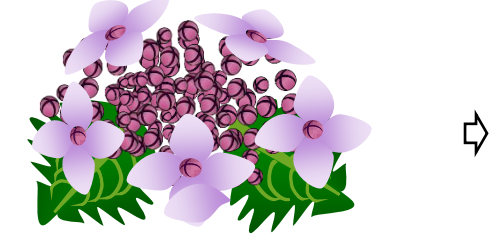

図にした花を、「図ツール・書式」→「アート効果」→「ぼかし」を選択します。 ぼかした図を2つコピーし、縮小します。

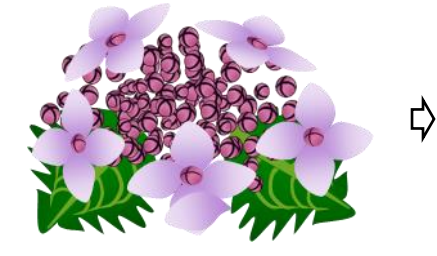

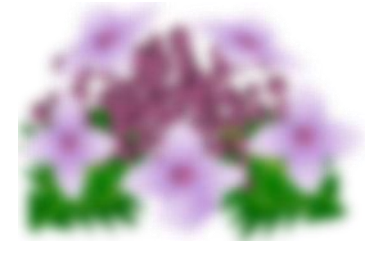

【6】花のまとめ ぼかした図を縮小したり、向きを変えて花の背面に配置します。 全体を「グループ化」し、花を完成させます。 背景は後半で描きますので、背景色は好みの色に設定しておいてください。

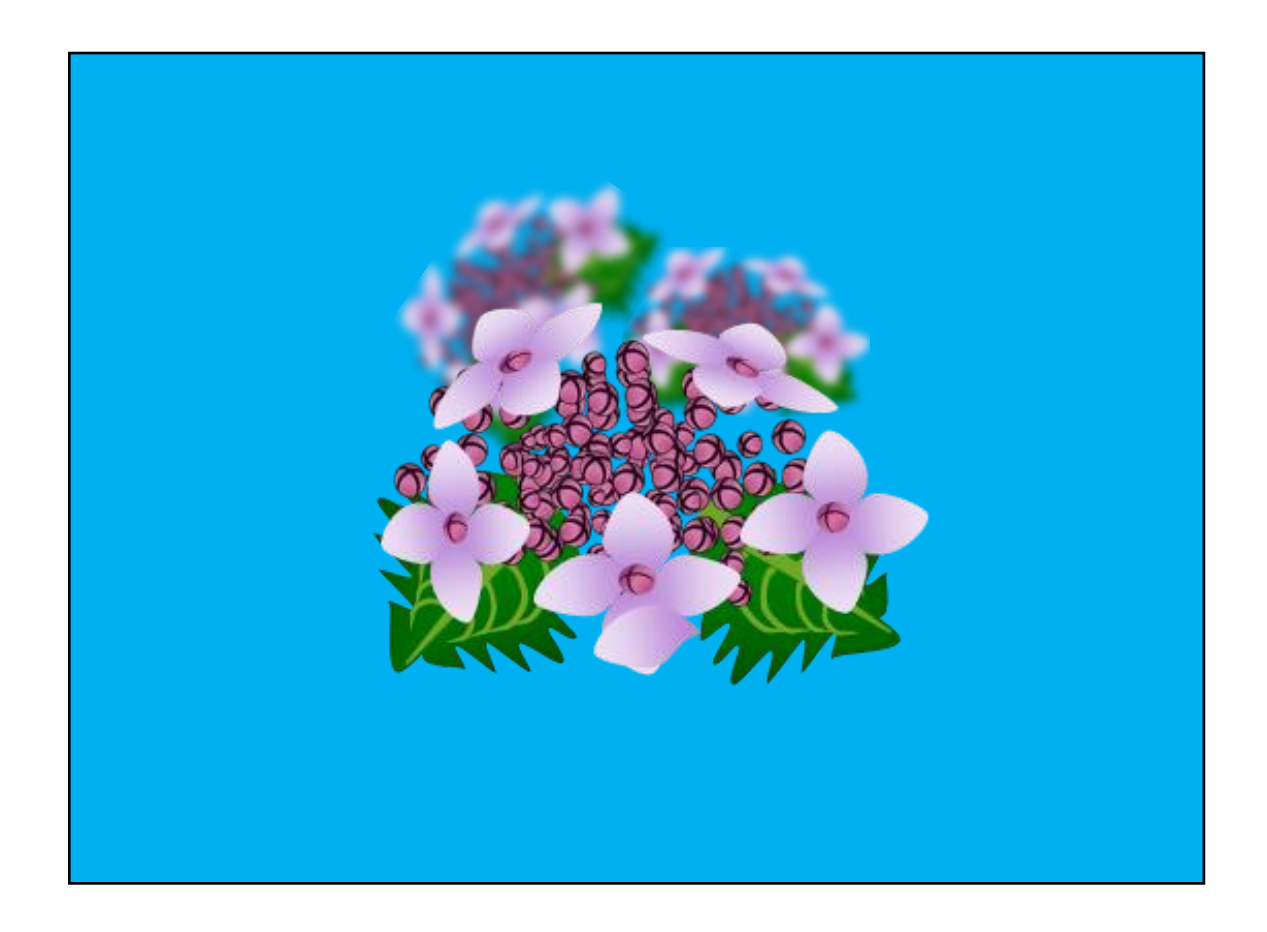

さらにパーツを加え、背景とともにイラストを完成させましょう。

【1】水滴を描きます

「基本図形」→「涙形」で図形を描きます。(※見やすいように背景に色を置きます。) 右クリックで「図形の書式設定」→「塗りつぶし」→「塗りつぶし(グラデーション)」をクリックします。 A:種類と方向、「種類」→「放射」、「方向」→「右上隅から」

グラデーションの分岐点を3か所にし、「塗りつぶし色」はすべて「白」にします。

- B:分岐点0%(左分岐点)、「塗りつぶし色」→「白」、「透過性」→「100%」
- C:分岐点70%(中央分岐点)、「塗りつぶし色」→「白」、「透過性」→「100%」
- D:分岐点100%(右分岐点)、「塗りつぶし色」→「白」、「透過性」→「0%」

線の設定:「線の色(単色)」→「テーマの色(グレー)」、「透過性」→「65%」、「幅」→「0.5pt」

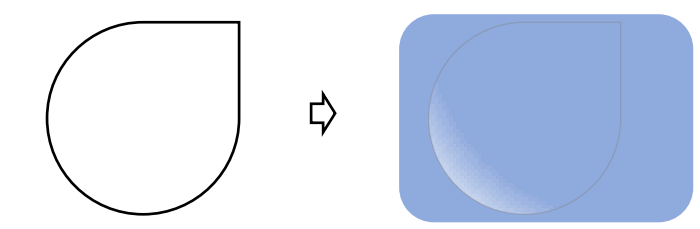

<前半の紫陽花を使って>

前半で描いた紫陽花をコピーし(A)、「グループ化」を解除します。 コピーした葉(B)と、ぼかした紫陽花1つ(C)を、【3】で使います。

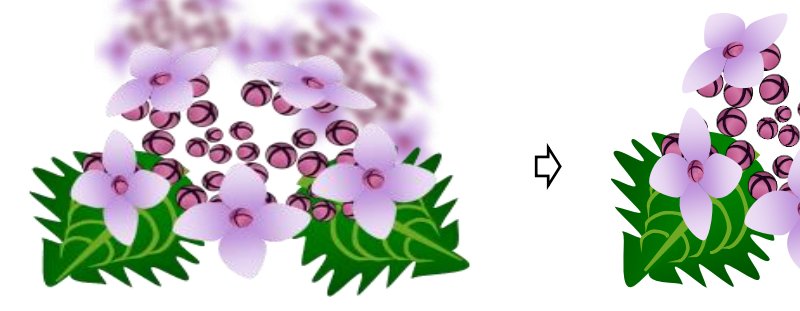

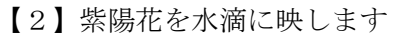

- (1)グループ化を解除した紫陽花(A)を、【1】の水滴に入るサイズに縮小します。
- (2)紫陽花を「上下反転」し、水滴の背面に配置します。
- (3)「グループ化」し、水滴が描けました。
- (4)「基本図形」→「星4」で光を描き、水滴に追加しましょう。

右クリックで「図形の書式設定」→「塗りつぶし」→「塗りつぶし(グラデーション)」をクリックします。 A:グラデーションの種類と方向、「種類」→「放射」、「方向」→「中央から」

グラデーションの分岐点を3か所にし、「塗りつぶし色」はすべて「白」にします。

- B:分岐点0%、「塗りつぶし色」→「白」、「透過性」→「0%」
- C:分岐点66%、「塗りつぶし色」→「白」、「透過性」→「100%」
- D:分岐点100%、「塗りつぶし色」→「白」、「透過性」→「100%」 最後に「線なし」に設定します。
- (5)星4を縮小し(3)の水滴に重ね、「グループ化」します。

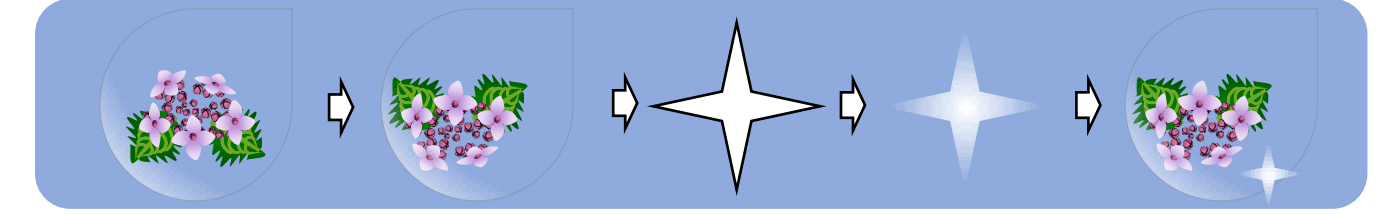

## 【3】葉の色の変更とまとめ

(1) 先ほどコピーした葉(B)と、ぼかした紫陽花(C)を使います。

葉をコピーし、「貼り付け」→「形式を選択して貼り付け」→「PNG」の図にします。

図にした葉(B')を、「図ツール・書式」→「アート効果」→「十字模様:エッチング」を選択します。

(2)下図を参考に、下から「ぼかした紫陽花C」、「葉B」、【2】の「水滴」、「葉B'」の順に配置しましょう。 ぼかした紫陽花C:向きを変えて最背面に、葉B:葉先を上向きに回転

葉B <sup>2</sup>: 葉先を右下に回転し、葉先の「サイズハンドル」をドラッグし葉の形を変えます。

水滴:形を崩さないように「SHIFTキー」を押しながら、角の「サイズハンドル」をドラッグし、葉の下に 配置します。すべてを選んで「グループ化」します。

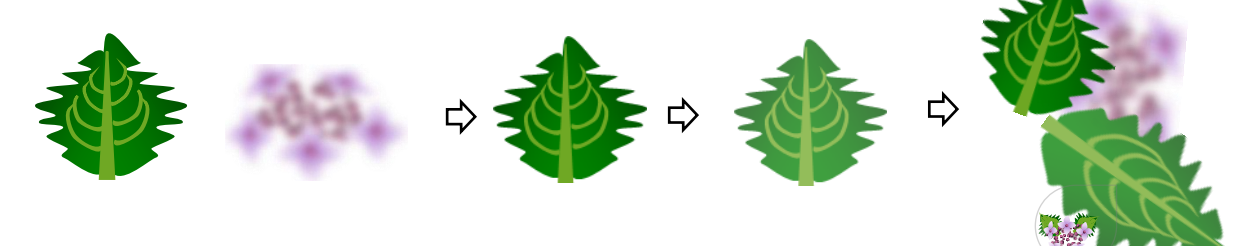

【4】グラスを描きます

「基本図形」→「円柱」で図形を描きます。

下の「サイズハンドル」を下方向にドラッグし、細長い図形にします。

「塗りつぶし色」→「図形の書式設定」→「塗りつぶし(パターン)」を選択します。

前景:「その他の色」→「標準」→「青」、背景:「白」、パターン:「市松模様(小)」

線の色:「その他の色」→「標準」→「青」(前景色と同じ)

(グラスの塗りつぶし色と線の色は、模様も同じ色を使います)

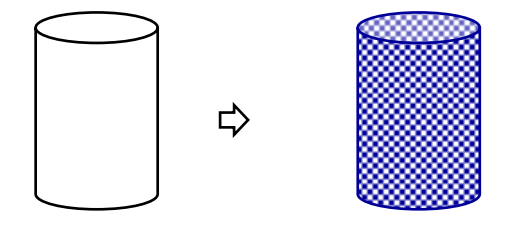

【5】グラスの模様を描きます

(1)「基本図形」→「ひし形」で図形を描きます。

「塗りつぶし色」→「塗りつぶしなし」、「線の色」→「その他の色」→「標準」→「青」

(2)「星とリボン」→「星8」で図形を描きます。

「描画ツール・書式」→「図形の幅・高さ」→ともに「25.4mm」

(コピーを2つして、あとでC・Dに使います)

調整ハンドルを上方向にドラッグして、八角形にします。

「塗りつぶし色」→「その他の色」→「標準」→「青」

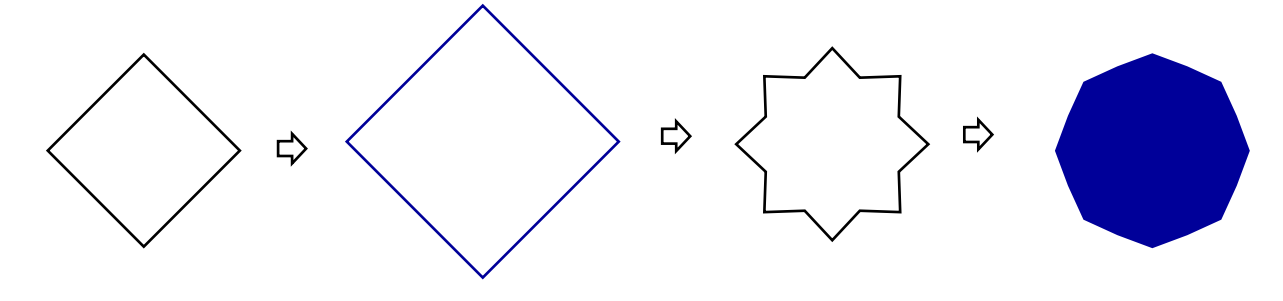

コピーした図形の「調整ハンドル」を下方向に少しドラッグし、切込みの浅い星にします。

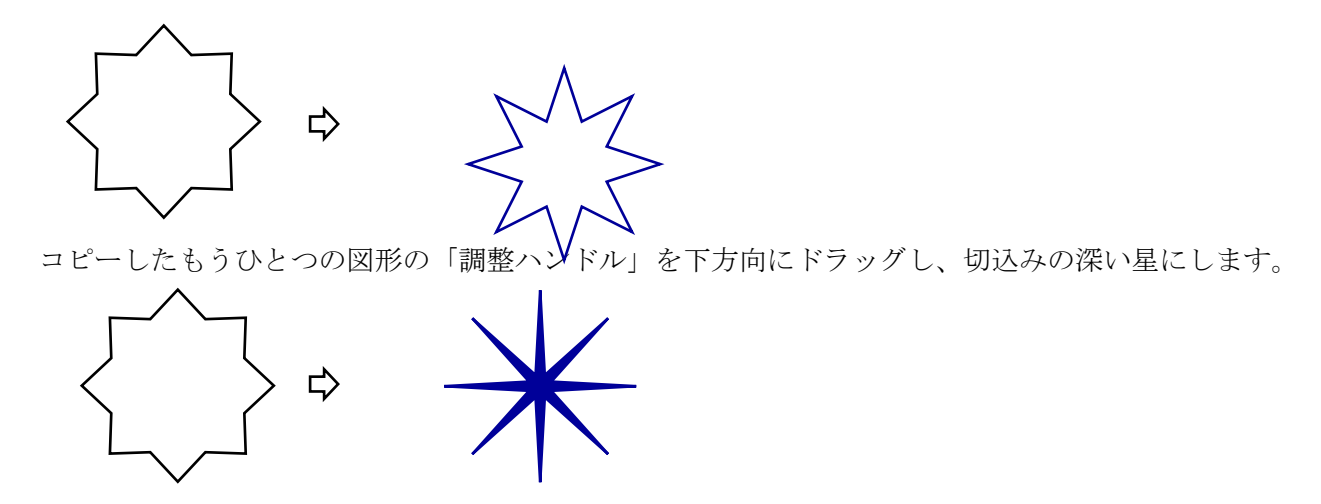

(3)下の図形を選択し、「描画ツール・書式」→「オブジェクトの配置」をクリック。 「左右中央揃え」と「上下中央揃え」にします。図形を選んだまま「グループ化」し、「線なし」にします。 (1)の「ひし形」と重ね、「オブジェクトの配置」で、「左右中央揃え」と「上下中央揃え」にします。

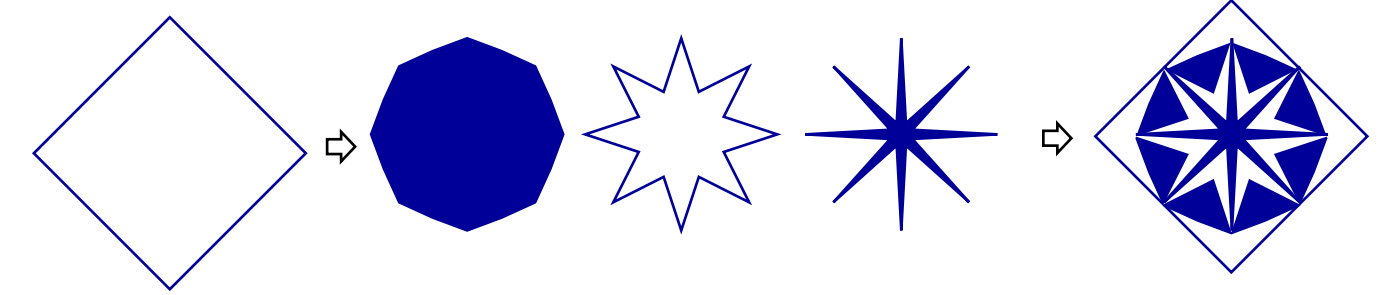

(4)(3)図形の形を崩さないように、「SHIFTキー」を押しながら、角の「サイズハンドル」を内側に ドラッグし、縮小します。

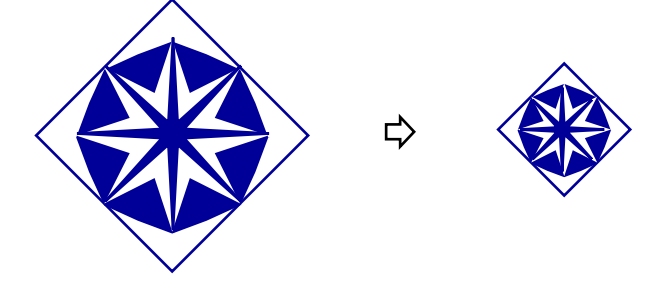

【6】模様を配置します

(1)【5】の模様をコピーで3つにし、横一列に隙間なく並べます。

3つの図形を選択し、「オブジェクトの配置」で「左右に整列」と「上揃え(または下揃え)」にします。 「グループ化」します。

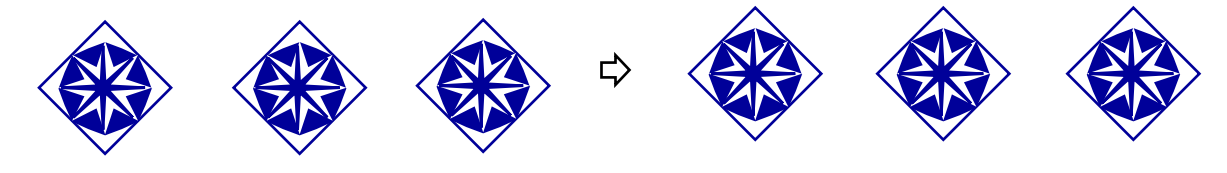

(2)「グループ化」した図形をさらにコピーで4つにします。 縦に隙間なく並べ、「オブジェクトの配置」で「左右中央揃え」と「上下に整列」にします。 すべてを選択し「グループ化」します。

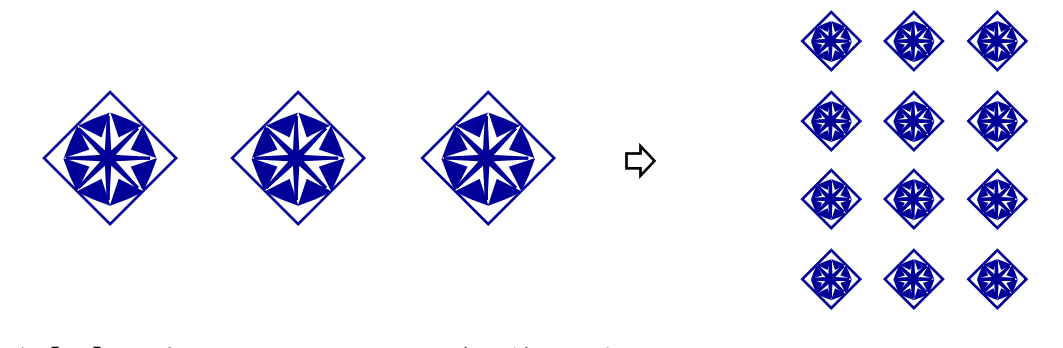

(3)【4】のグラスを1つコピーして色を塗ります。 「塗りつぶし色」→「その他の色」→「標準」→「青」 模様は形を崩さないようにし、グラスの幅や高さを模様に合わせます。 配置し、「グループ化」します。 コピーした青のグラスを「最背面に移動」し、グラスの底にします。 「グループ化」し、グラスが描けました。

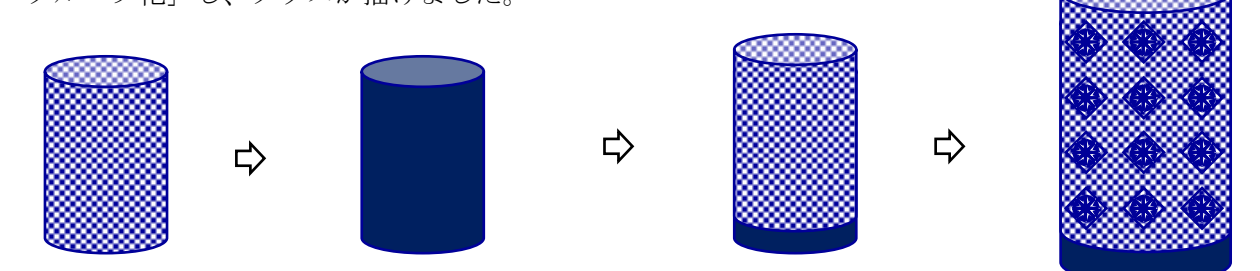

【7】ドイリー(敷物)を描きます

「星とリボン」→「星32」で図形を描きます。コピーで2つ (A·B) にします。

A:「調整ハンドル」を下方向にドラッグし、切れ込みの深い星形にします。 「描画ツール・書式」→「図形の塗りつぶし」→「白(最初に設定済み)」→「その他の色」→「透過性」→ 「50%」、「線の色」→「白」(※見やすいように背景に色を置きます。)

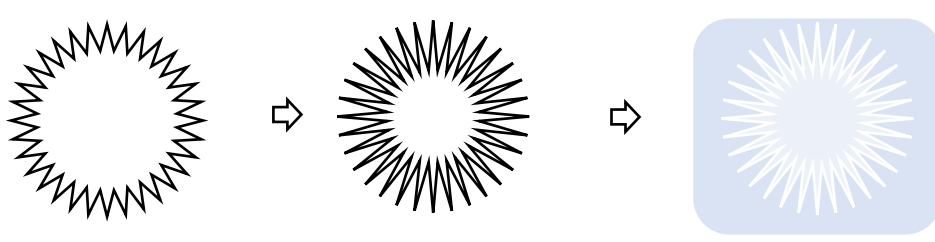

B:もうひとつの「星32」は、「調整ハンドル」を上方向にドラッグし、切込みの浅い星形にします。 「描画ツール・書式」→「図形の塗りつぶし」→「塗りつぶしなし」 「線の色」→「白」、「線の太さ」→「1.5pt」」、「実線/点線」→「点線(丸)」

 $\Rightarrow$ 

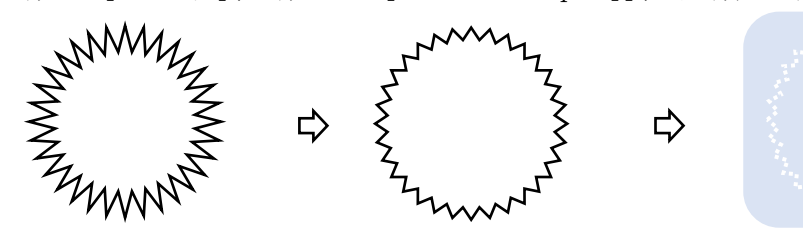

AのサイズをBより小さくなるように調節し、「グループ化」します。

【8】背景を描きます

(1)「基本図形」→「四角形/長方形」を描きます。

右クリックで「図形の書式設定」→「塗りつぶし」→「塗りつぶし(グラデーション)」をクリックします。 A:種類と方向、「種類」→「線形」、「方向」→「斜め方向・左上から右下」 分岐点を2か所(B·C)にします。

- B:分岐点20%、塗りつぶし色」→「その他の色」→「薄い黄」
- C:分岐点100%、「塗りつぶし色」→「その他の色」→「緑」

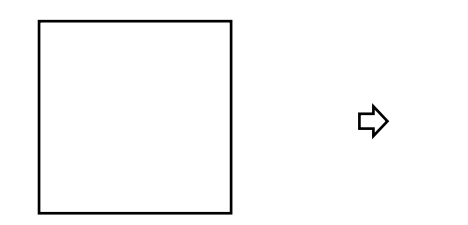

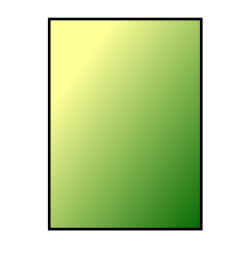

(2)フレームを描きます。

「基本図形」→「フレーム」で図形を描きます。 「調整ハンドル」を左にドラッグして、細いフレームにします。 「図形の枠線色」→「ゴールドアクセント4」…(配色office) 「線の太さ」→「1pt」

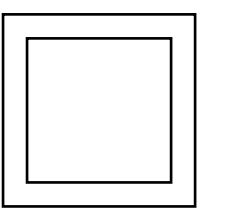

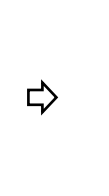

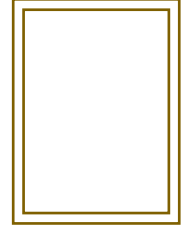

(3)「基本図形」→「二等辺三角形」を描きます。

フレームの幅に合わせたサイズにし、下に配置します。「左右反転」します。 「図形の塗りつぶし色」→「テーマの色」→「青、アクセント1」

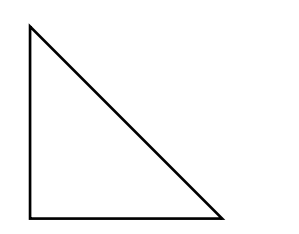

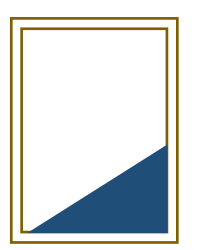

【9】全体のまとめ

描いた図形のサイズを調節しながら配置しましょう。

(1)最背面に【8】の「背景(1)」を配置します。

- (2)二等辺三角形(3)を配置します。
- (3)「ドイリー」の上に「グラス」を配置し、紫陽花を「最前面に移動」してグループ化します。
- (4)「滴の紫陽花」を左端の上に配置します。

(5)【8】「フレーム」(2)を最前面に配置し、フレームから図形がはみ出さないようにします。 すべての図形を「グループ化」して完成です。

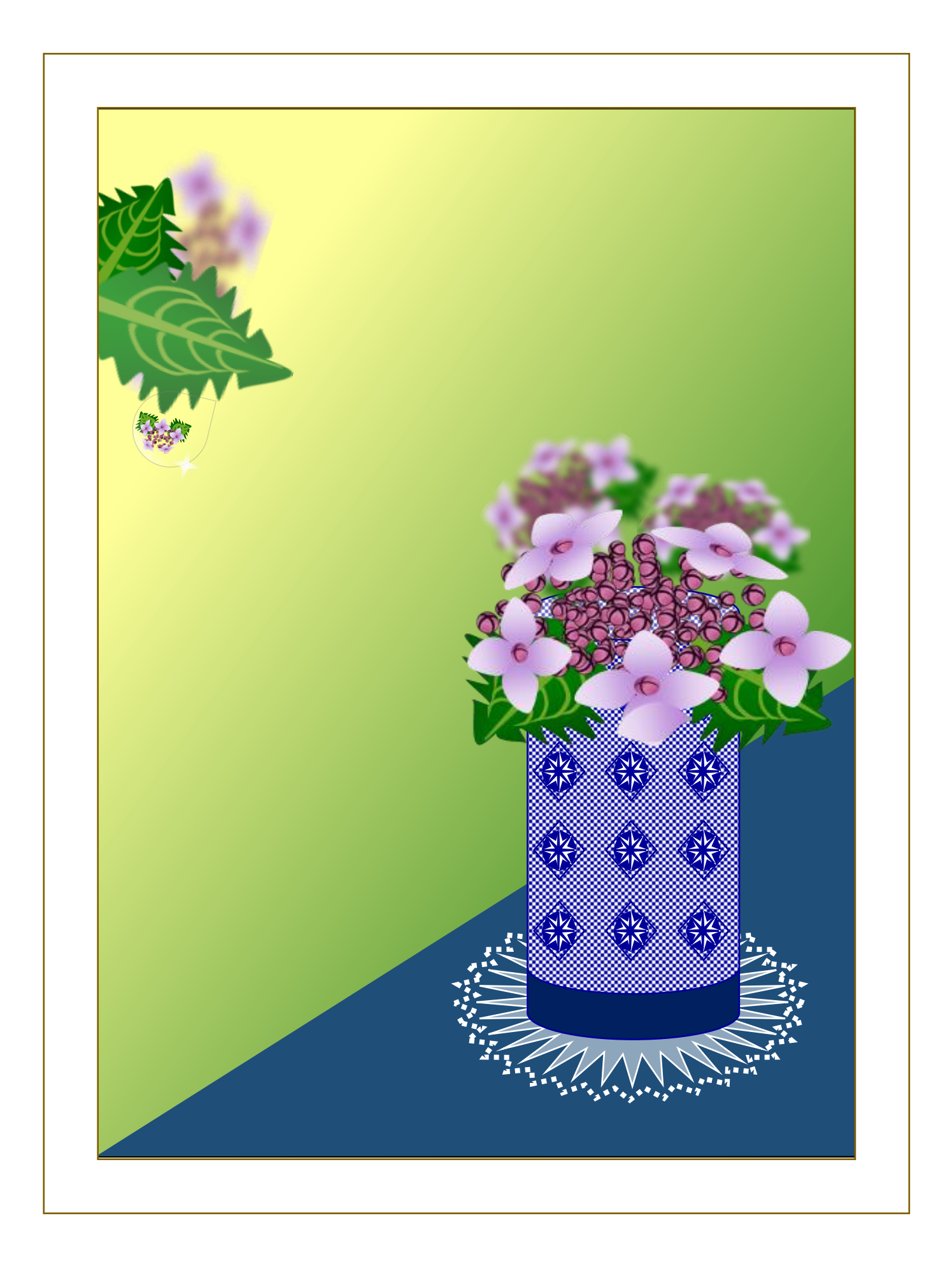